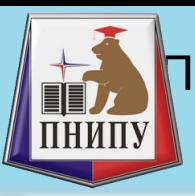

#### *Основы работы в SolidWorks*

Е.С. Черенкова

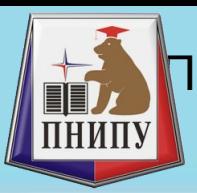

# **Условные обозначения**

- Условные обозначения это заполненные текстом окна, которые появляются в графической области, когда используются определенные инструменты. Условные обозначения помогают легко определить различные элементы. Например, эти условные обозначения показывают профиль и направление элемента по траектории. Можно перетащить эти условные обозначения (нажать левой кнопкой мыши на прямоугольники и перетащить), чтобы изменить их расположение, но невозможно использовать их для изменения каких-либо свойств объекта, к которому они относятся.
- Некоторые условные обозначения, например, условные обозначения, используемые для фасок, содержат цифры, которые можно редактировать для управления размером объекта

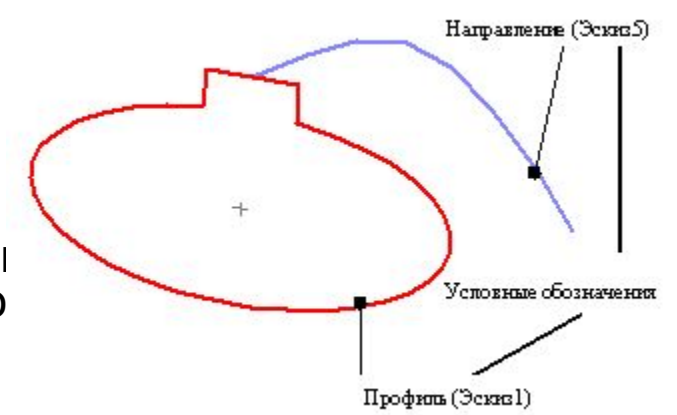

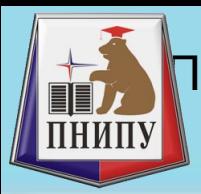

# Условные обозначения

- Маркеры позволяют динамически выбирать, перемещать и задавать некоторые параметры, не покидая графической области. Цвет маркера устанавливается в меню **Инструменты**, **Параметры**, **Настройки пользователя**, **Цвет**, в поле **Цвета системы**. Активные маркеры отображаются цветом **выделения**. Неактивные маркеры отображаются цветом **Неактивных элементов**.
- Маркеры отмеряют длину вытяжек. Перетащите маркер до нужной глубины вытяжки, и с его помощью это расстояние будет отмерено.
- На нужную глубину вытяжки можно также перетащить указатель (а не маркер). Нажмите на марке, а затем перетащите указатель в любом направлении.

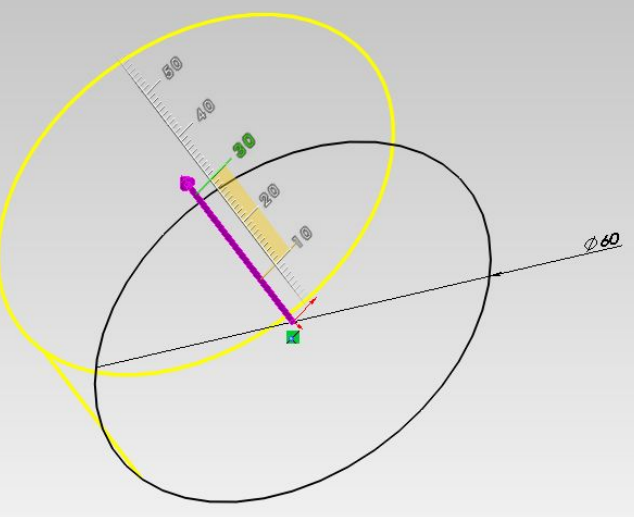

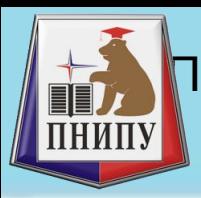

# Панели инструментов

- Кнопки панели инструментов дают возможность быстрого доступа к часто используемым командам. Можно разместить панели инструментов так, как это будет удобно.
- Для того чтобы отобразить или скрыть отдельные панели инструментов:
	- 1. Выберите Вид, Панели инструментов или правой кнопкой мыши нажмите на рамку окна SolidWorks.
	- 2. Появится список всех панелей инструментов. Панели инструментов, отмеченные галочкой, видны на экране, а те, которые не отмечены, – скрыты.
	- 3. Нажмите на имя панели инструментов, чтобы включить или отключить ее отображение.

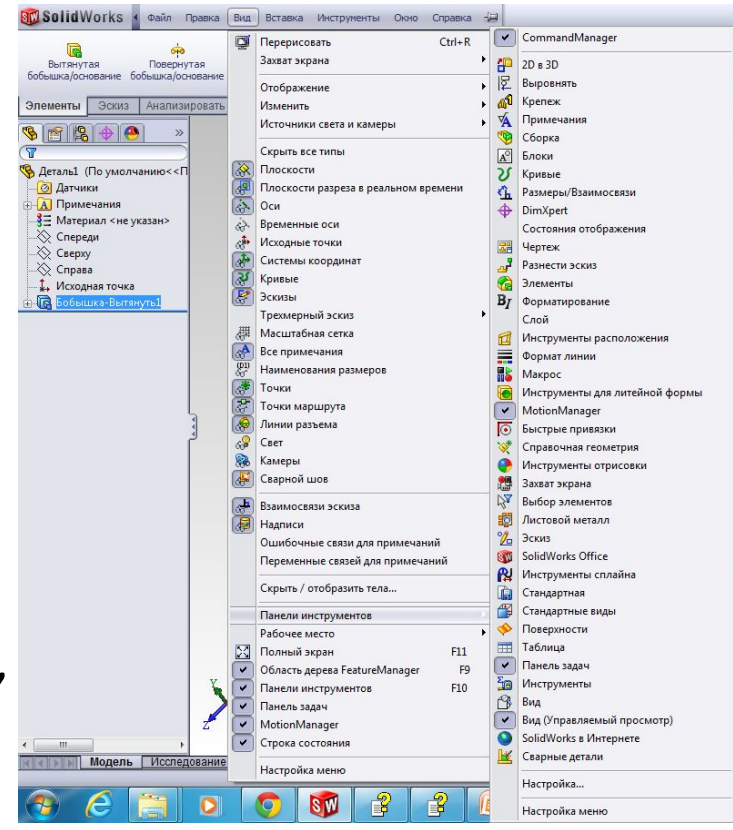

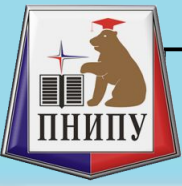

#### Дерево конструирования (FeatureManager)

В дереве конструирования FeatureManager в левой части окна SolidWorks отображается контурный вид активной детали, сборки или чертежа. Вы можете легко увидеть построение модели или сборки или просмотреть разные листы и виды чертежа. Дерево конструирования FeatureManager облегчает:

- · Выбор элементов модели по имени.
- · Определение и изменение последовательности, в которой создаются элементы. Переупорядочить элементы можно путем их перетаскивания в списке дерева конструирования FeatureManager. При этом изменяется порядок восстановления элементов при

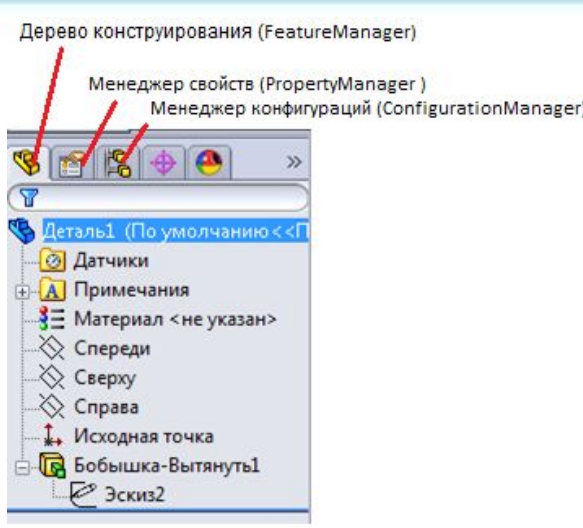

п**еребражениие разме**ров элемента, которое можно выполнить, дважды нажав на имя элемента.

- · Можно дважды с интервалом нажать на имя элемента (нажатие, пауза, нажатие), ввести новое имя и нажать Enter для изменения его имени.
- · Можно Погасить и высветить элементы детали и компоненты сборки.
- $\cdot$  Поиск ошибки и предупреждени $\alpha$ , имеющие отношение к модели или элементу

· Переключение между деревом конструирования FeatureManager, PropertyManager (Менеджером свойств), ConfigurationManager (Менеджером конфигураций) и Добавлениями осуществляется с помощью ярлыков в верхней части левой области окна

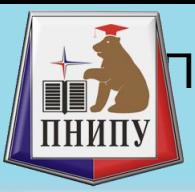

# Ошибки и предупреждения

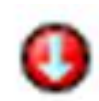

• - Указывает на ошибку в модели. Этот значок появляется на имени документа в верхней части дерева конструирования FeatureManager, а также на элементе, содержащем ошибку. Текст детали или элемента отображается в красном цвете.

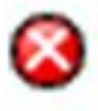

• - Указывает на ошибку в элементе. Этот значок появляется на имени элемента дереве конструирования FeatureManager. Текст элемента отображается в красном цвете.

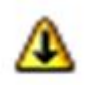

• - Указывает на предупреждение под обозначенным узлом. Этот значок появляется на имени документа в верхней части дерева конструирования FeatureManager, а также на родительском элементе в дереве конструирования FeatureManager, дочерний элемент которого содержит ошибку. Текст элемента отображается в зеленом цвете.

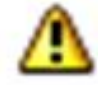

- Указывает на предупреждение, касающееся элемента или эскиза. Этот значок появляется на определенном элементе в дереве конструирования FeatureManager, в отношении которого появилось предупреждение. Текст элемента или эскиза отображается в зеленом цвете.

• Чтобы просмотреть описание ошибки или предупреждения, поместите указатель над объектом в дереве проектирования FeatureManager. Описание отображается в всплывающей подсказке

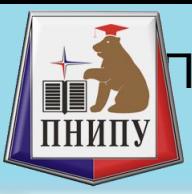

# Условные обозначения

В дереве конструирования **FeatureManager** используются следующие условные обозначения:

- Символ слева от значка элемента указывает на то, что он содержит связанные с ним элементы, например эскизы. Нажмите на знак для развертывания элемента и отображения его содержания.
	- · Перед именами **эскизов** могут находиться следующие символы:
	- **(+)** переопределен
	- **(-)** недоопределен
	- **(?)**  не удается решить эскиз

Префикс не указывается - полностью определен

· Перед элементами, деталями и сборками ставится символ перестраивания <sub>и</sub>, изменение требует перестраивания модели.

- указывает на ошибку в модели
- указывает на ошибку в элементе
- $\Delta$ . - предупреждение под узлом
- предупреждение в элементе

· Невозможно редактировать детали в верхней части дерева с отметкой блокировки  $\mathbb{Q}$  акие детали обычно являются деталями **Toolbox** или другими стандартными библиотечными деталями.

- · Положение компонентов сборки обозначается следующими символами:
- **(+)**  переопределен
- **(-)** недоопределен
- **(?)** не решено
- **(f)** фиксирован (на одном месте)

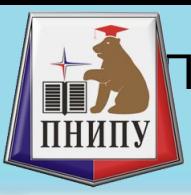

#### Полоса отката

Временный возврат модели в предыдущее состояние, при этом недавно добавленные элементы погашаются. Когда модель в состоянии отката, можно добавлять новые элементы или редактировать существующие элементы. Можно использовать полосу отката или контекстное меню для отката к предыдущему состоянию или к абсорбированным элементам, отката вперед, отката до предыдущего состояния или откату в конец дерева проектирования FeatureManager.

Можно сохранить модель при наличии полосы отката в любом месте. При последующем открытии документа можно использовать комманды отката и перетаскивать полосу отката из сохраненного расположения.

Можно вернуть модель в предыдущее состояние с помощью Полосы отката в дереве конструирования FeatureManager. Полоса отката - при выборе цвет полосы изменяется с желто-черного на синий. Чтобы выполнить регенерацию элементов по отдельности, перетащите полосу отката вниз или вверх дерева конструирования FeatureManager.

Чтобы вернуться к предыдущему состоянию:

1. Поместите указатель на полосу отката в дереве конструирования FeatureManager. Указатель примет следиющую форму.

2. Нажмите на полосу отката. Цвет полосы изменится с желто-черного на голубой.

3. Перетащите полосу отката вверх в дереве конструирования FeatureManager, пока она не встанет над элементами, для которых требуется выполнить откат.

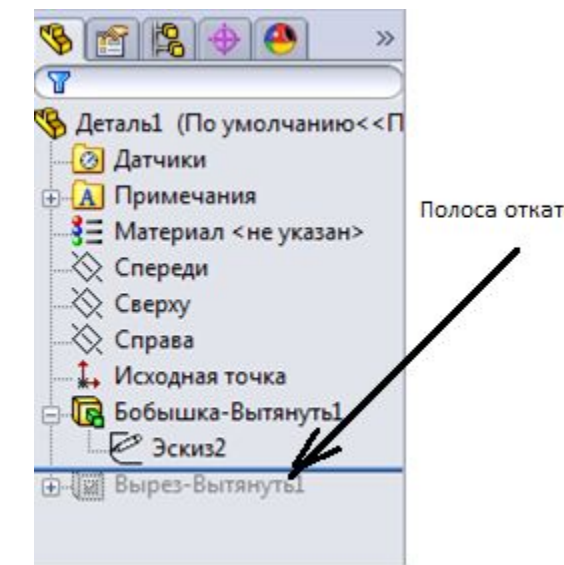

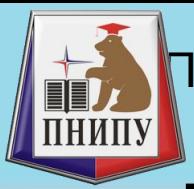

обышка-Вытену

### Вставка условных изображений

# резьбы

1. На цилиндрическом элементе (бобышка, вырез или отверстие), выберите круговую кромку, где начинается резьба.

Если элемент - коническое отверстие, выберите наружный диаметр. Если элемент - коническая бобышка, выберите внутренний диаметр. 2. Нажмите кнопку **Условное изображение резьбы** на панели инструментов "Примечания" или

выберите **Вставка** > **Примечания** >**Условное изображение резьбы**.

3. Задайте свойства в окне PropertyManager Условное изображение резьбы.

4. Нажмите .

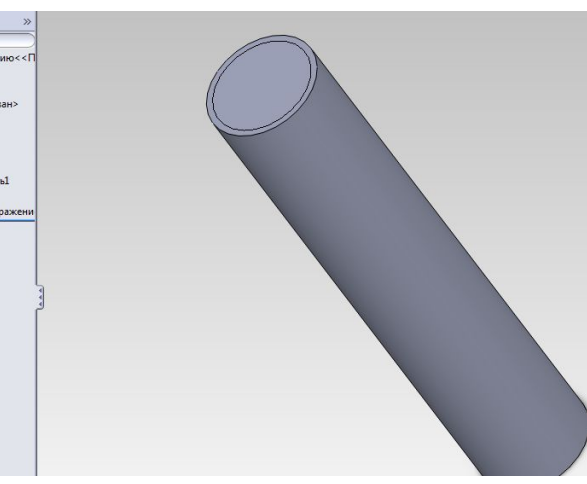

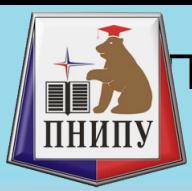

**Правительно** стображения

Пермский национальный исследовательский политехнический университет Кафедра Ракетно-космической техники и энергетических систем

### Отображение условного

изображений резьбы **1. Нажмите кнопку Параметры** (панель инст**ит** ментов Стандартная), перейдите на вкладку **Свойства документа** и выберите **Оформление**.

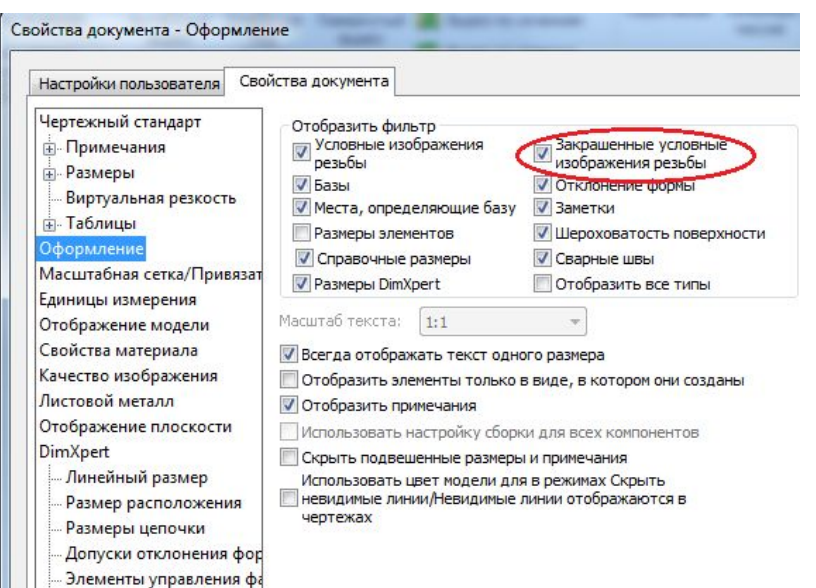

2. Добавьте галочку в поле отобразить фильтр на значении **Закрашенные условные отображения резьбы**

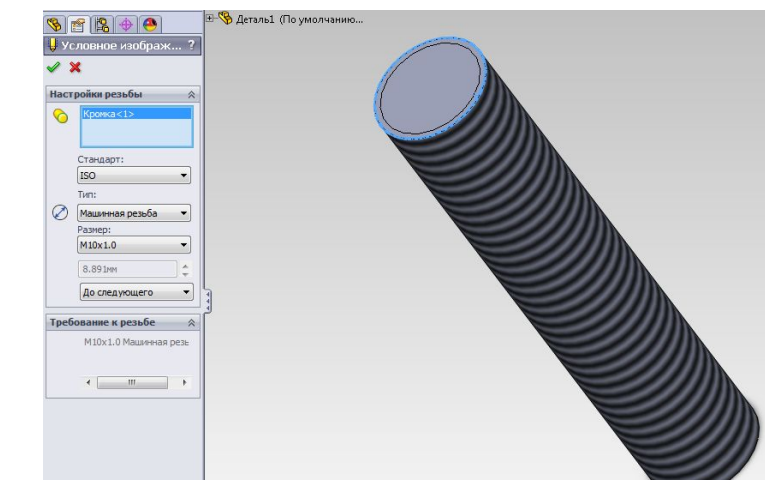

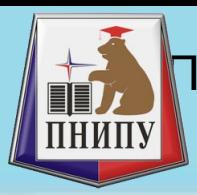

## Отверстие под крепеж

#### **Чтобы создать отверстия под крепеж:**

1. Создайте деталь и выберите поверхность.

**2. Нажмите кнопку Отверстие под креп** на панели инструментов Элементы или выберите **Вставка**, **Элементы**, **Отверстие**, **Отверстие под крепеж**.

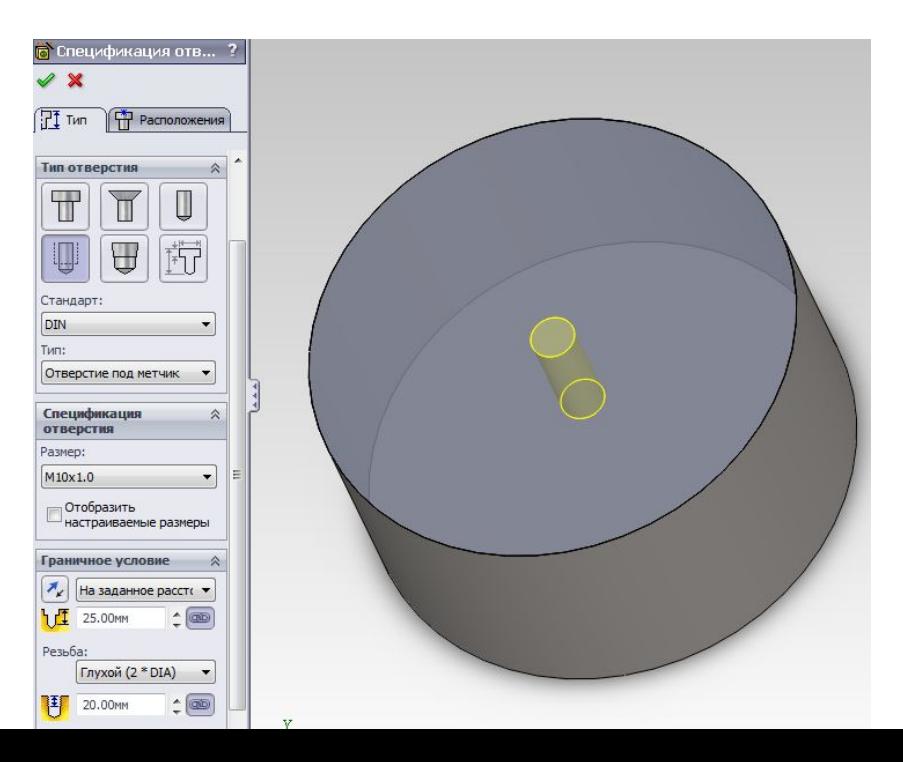

3. Задайте параметры в окне **Менеджера свойств**. С помощью автоматического нанесения размеров отредактируйте положение отверстия 4. Щелкните .

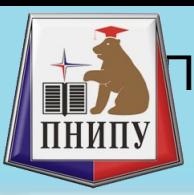

# • Можно создать плоскости в документах **Меня и плоскостей**

деталей или сборок. Плоскости можно использовать для рисования, для создания разреза модели, в качестве нейтральной плоскости для уклона и т. д.

1. Нажмите кнопку **Плоскость** (панель инструментов «Справочная геометрия») или

выберите **Вставка** > **Справочная геометрия** > **Плоскость** .

2. В окне PropertyManager выберите объект для параметра **Первая справочная** .

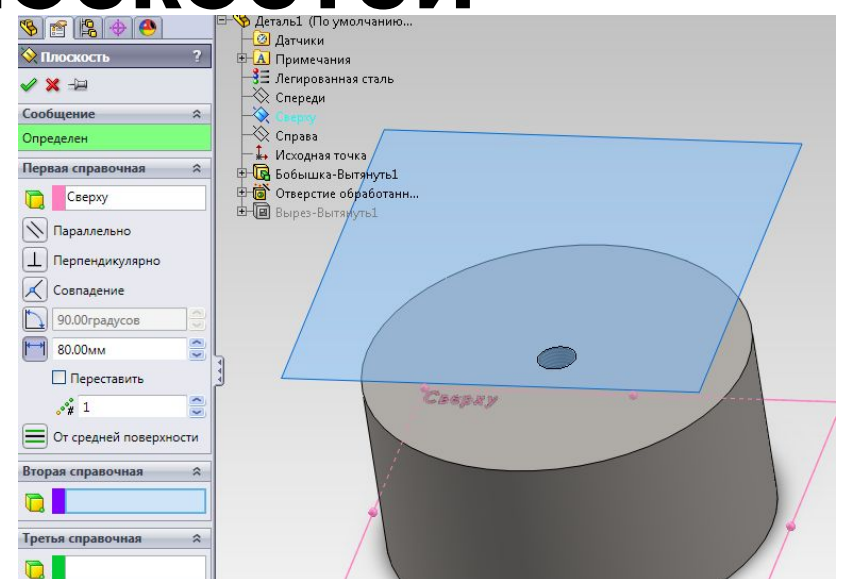

*На основе выбранного объекта программа создаст наиболее соответствующую плоскость. Для внесения изменений в плоскость в разделе Первая справочнаяможно выбрать такие параметры, как Параллельность, Перпендикулярность и т.д.*

3. В окне **Сообщение** появятся сведения о статусе плоскости. Чтобы можно было создать плоскость, для нее необходимо выбрать статус **Полностью определена**.

4. Нажмите .

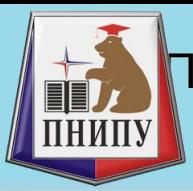

#### Редактирование свойств

• В документе деталина и и начи в правой кнопкой мыши **Материал** в дереве конструирования FeatureManager и выберите **Редактировать**

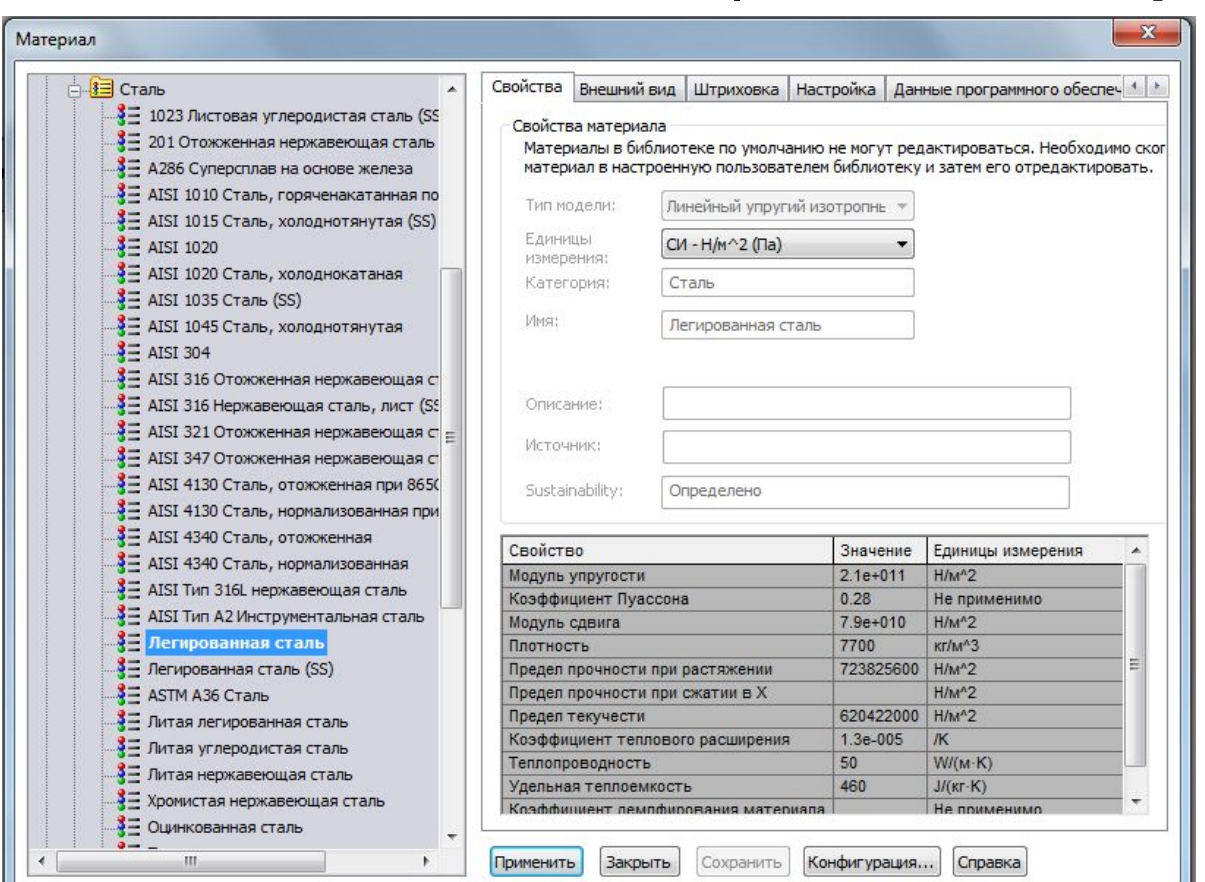

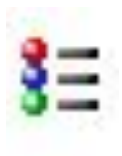

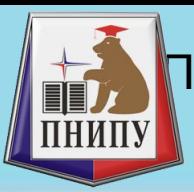

# Создание сборки «сверху вниз»

• Основным достоинством сборки «сверху вниз» является возможность редактирования эскиза сборки, при котором происходит автоматическое изменение входящих в сборку деталей.

Процесс проектирования детали непосредственно в файле сборки (сборка "сверху вниз"):

1. Выберите команду меню **Вставка > Компонент > Создать** Новая деталь отобразится в Дереве конструирования.

2. Если вас не устраивает имя, присвоенное детали автоматически, переименуйте её. Для этого выделите имя детали в Дереве конструирования, щелчком на правой кнопке мыши вызовите контекстное меню и выберите в нем команду **Переименовать деталь**.

3. Войдите в режим редактирования детали. Для этого выделите имя детали в Дереве конструирования, щелчком на правой кнопке мыши вызовите контекстное меню и выберите в нем команду Редакти **в вание детали**.

4. На панели Эскиз нажмите кнопку Эс <u>⊵</u> И создайте эскиз детали.

5. По завершении создания эскиза переидите на панель Элементы и примените одну из команд по созданию элементов.

6. Для завершение редактирования детали нажмите активную

кнопку **Редактировать деталь** на панели **Элементы**. Кнопка перестанет быть активной.